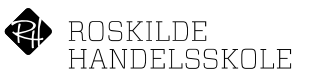

## Indkøb og installation af Ti-Nspire fra Studyshop.dk eller fra Praxis.dk

Den nuværende version af Ti-Nspire er version 6.0, hvis du tidligere eller ved en fejl har fået installeret version 5.4, så skal du afinstallere version 5.4 før du gennemgår nedenstående vejledning. Instruktion til at fjerne version 5.4 finder du her: [Afinstaller program fra MAC og PC.](https://helpdesk.rhs.dk/Delte%20dokumenter/S%C3%A5dan%20afinstallerer%20du%20et%20program%20fra%20MAC.pdf)

I butikken (Studyshop.dk eller Praxis.dk) skriv Ti-Nsp i søgefeltet og vælg Student Licens (1 år).

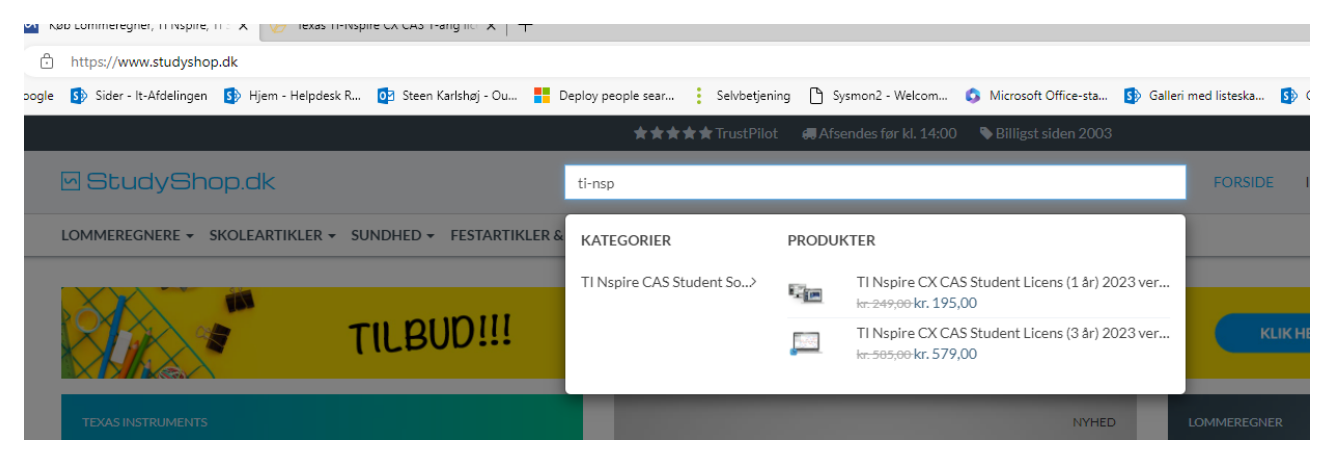

Når man udfylder e-mailadresse, så er det den samme e-mailadresse man skal bruge senere, når man registrer hos Texas Instruments.

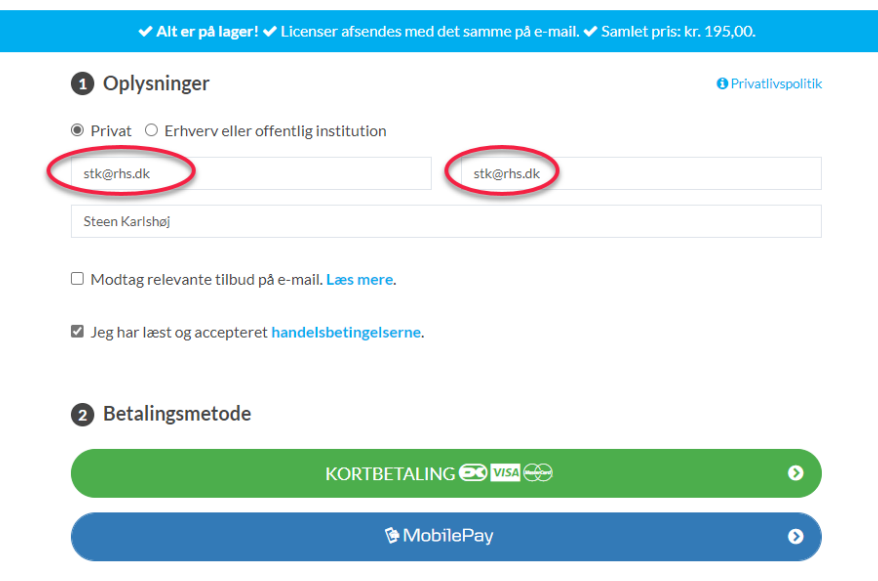

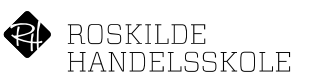

Efter bestilling kan man nu downloade softwaren fra ordrebekræftelses siden og bruge den i 30 dage gratis.

## OVERBLIK → LEVERING → BETALING **O** Tak for din bestilling! Dit ordre-ID er: URzTYZZrc Du har oplyst denne email: stk@rhs.dk **RET E-MAIL** Download softwaren her: https://education.ti.com Benyt den i 30 dage gratis. Licensen er sendt til stk@rhs.dk - husk at tjekke din SPAM-folder, hvis du intet har modtaget indenfor 10 min. Bemærk: Flere kunder oplever længere tids forsinkelser, såfremt der er brugt en @hotmail.com eller @live.dk e-mailadresse. Venligst vær tålmodig - e-mailen er afsendt.

Her downloades den version der passer til henholdsvis PC eller MAC, download og installer.

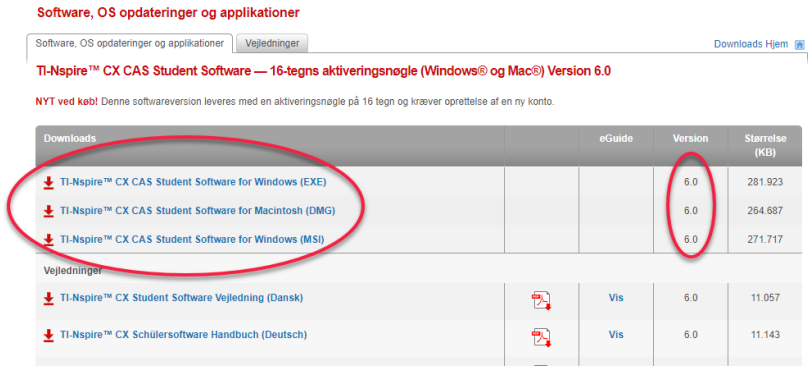

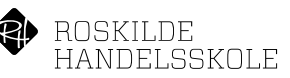

Efter et lille stykke tid så modtages en mail med licensnummer fra butikken til den mailadresse man har brugt ved købet.

Her scrolles ned til den grønne knap: Aktiver licens her.

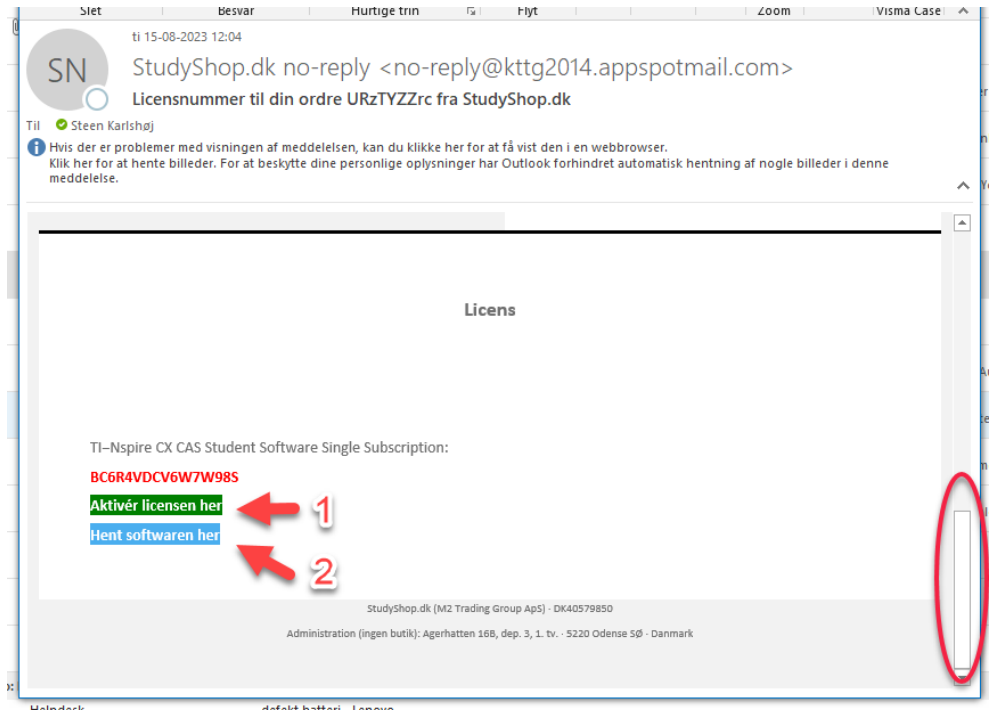

Ved klik på den grønne knap kommer man til Licensaktiveringscentret, klik på Fortsæt.

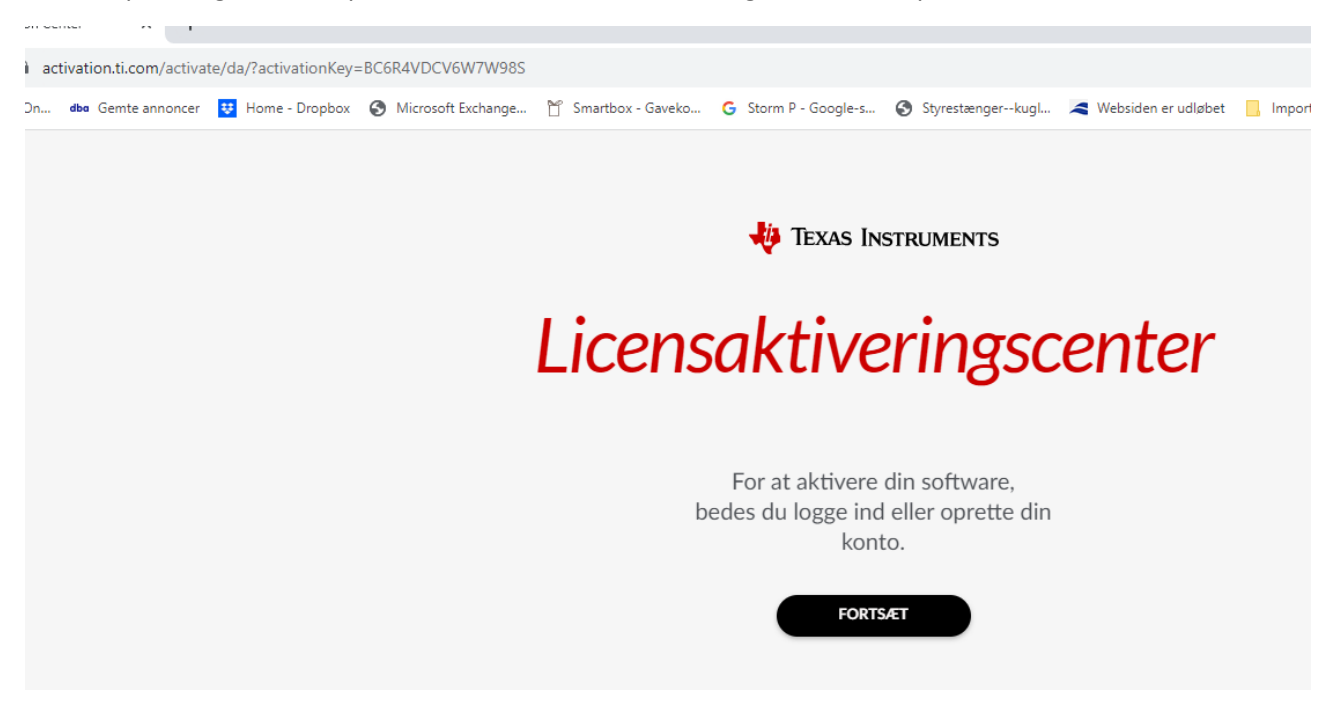

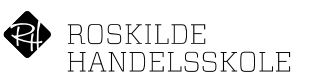

I dette billede klikkes op Opret konto.

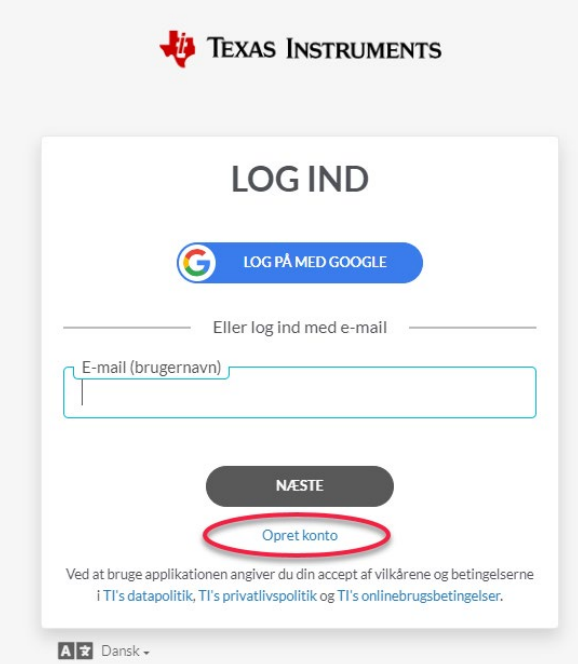

I næste billede udfyldes oplysninger, husk at e-mailadressen SKAL være den samme som man brugte i butikken da licensen blev købt.

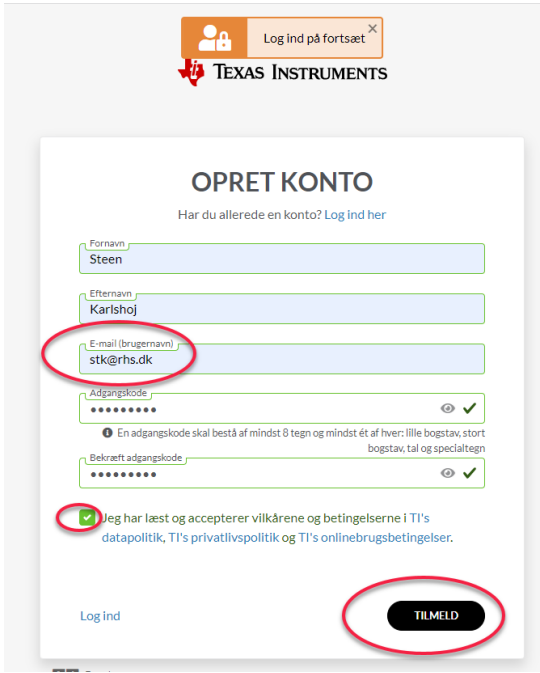

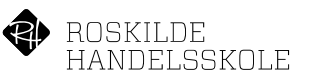

Så klikkes på Send valideringsmail.

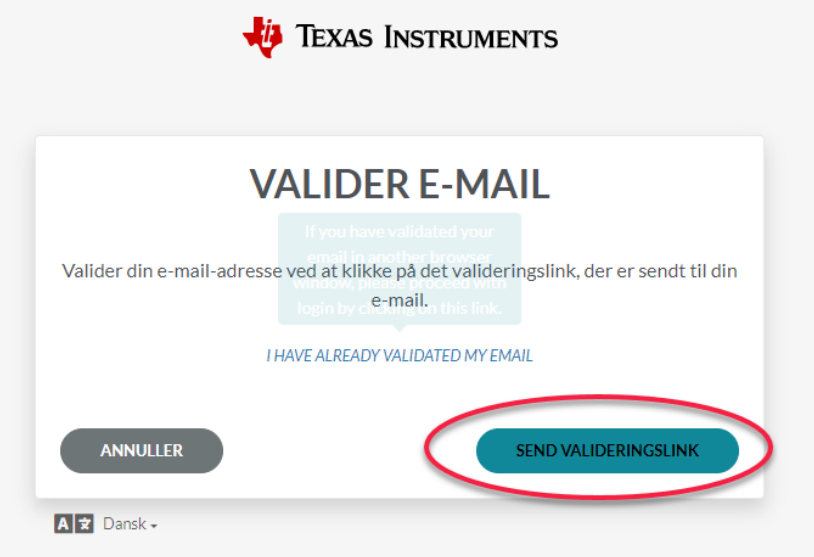

Der afsendes en mail med en rød valideringsknap og når man klikker på den knap, så sendes man tilbage til Texas siden igen…

tra internettet for at beskytte dine personlige oplysninger.

Validering af e-mail

Klik på knappen nedenfor for at bekræfte e-mail-adressen til din Texas Instrumentskonto.

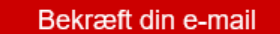

Med venlig hilsen

Texas Instruments Education Technology education.ti.com

education.ti.com

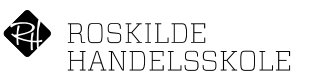

Hvor man så skal klikke videre på Næste…

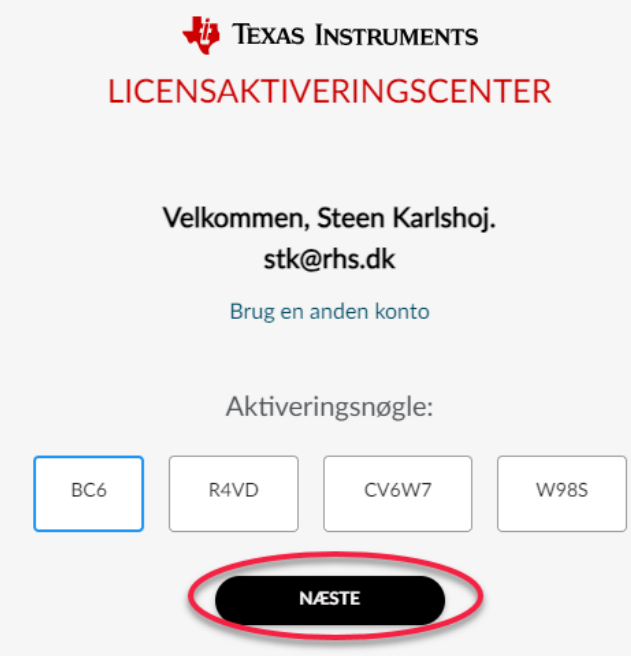

Og klikke på Aktiver abonnement…

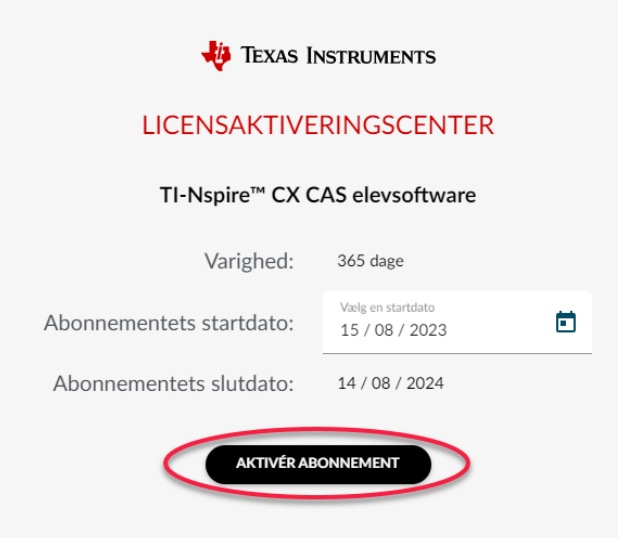

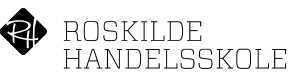

Hvis man ikke allerede har hentet softwaren, så kan man nu klikke på Hent software og installere den.

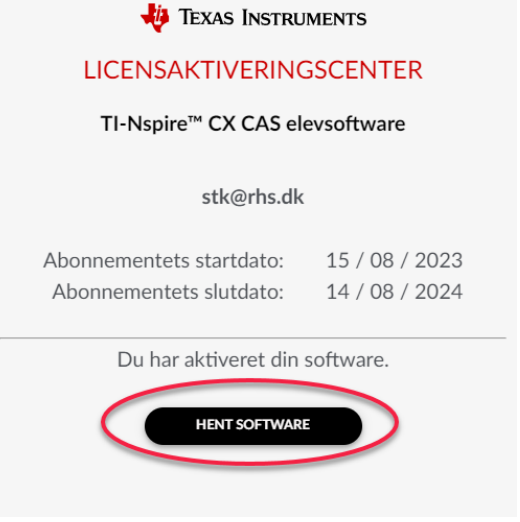

Køre installationen…

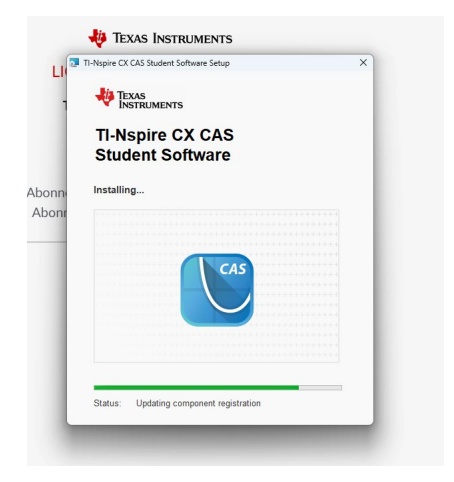

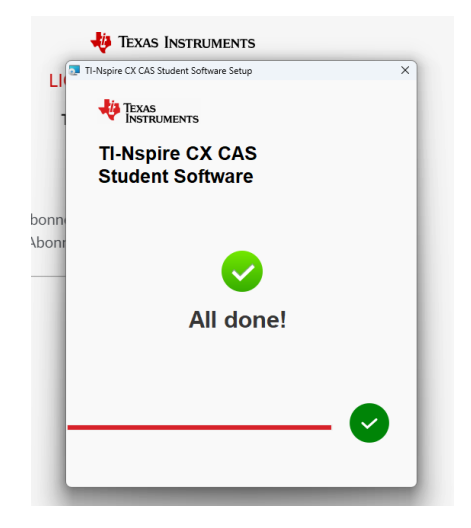

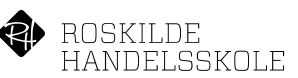

Når Ti-Nspire starter op, så klikker man på Accepter og Aktiver, derved sendes man til Texas Instruments siden hvor man skal logge på, hvis man ikke allerede er logget på. Derefter skiftes tilbage til Ti-Nspire, programmet starter op og er nu licenseret og kan bruges.

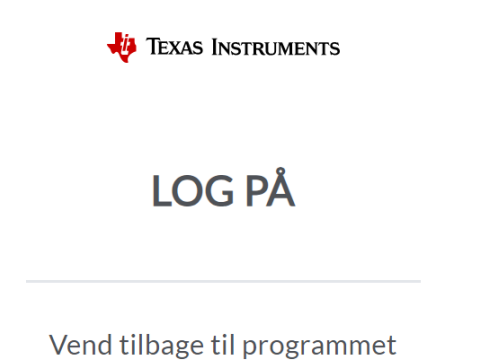

På både PC og på MAC vil man skulle klikke på at give tilladelse til et par ting, når programmet startes op første gang, det er vigtigt at man klikker OK og Tillad til disse spørgsmål.

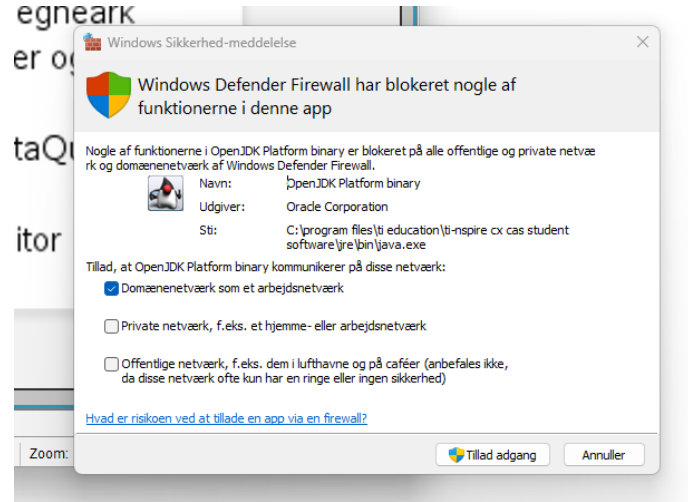